Приложение № 2

к письму

министерства образования Кировской области

#### **ИНСТРУКЦИЯ ПО ПОЛУЧЕНИЮ ДОСТУПА** р **к подсистемам РГИС ЕРИСО КО, расположенных по адресу**  о **[https://wp2.43edu.ru](https://wp2.43edu.ru/)**, **с помощью программного комплекса** в **[КриптоПро CSP](https://cryptopro.ru/products/cryptopro-csp)** Д լ<br>-

#### **1. Установка и настройка [КриптоПро CSP](https://cryptopro.ru/products/cryptopro-csp)** р ь

Для работы Вам потребуется наличие установленного на рабочем месте А криптопровайдера [КриптоПро CSP](https://cryptopro.ru/products/cryptopro-csp) версий 4.0 или 5.0 (выбранные релиз должен поддерживаться производителем.). Если для рабочих мест, которые Вы планируете использовать для работы в подсистемах [https://wp2.43edu.ru](https://wp2.43edu.ru/) ЕРИСО КО, уже приобретен и установлен криптопровайдер [КриптоПро CSP](https://cryptopro.ru/products/cryptopro-csp) е нужных версий переходите в раздел 2 инструкции. е  $\frac{1}{\sqrt{2}}$  $\mathbf{r}$ 

## **Обратите внимание!**

Для входа в подсистемы [https://wp2.43edu.ru](https://wp2.43edu.ru/) не требуется покупка лицензии **КриптоПро CSP**.  $\frac{9}{2}$ 

Лицензии [КриптоПро CSP](https://cryptopro.ru/products/cryptopro-csp) версий 4.0 не подходят под лицензии [КриптоПро CSP](https://cryptopro.ru/products/cryptopro-csp) версий 5.0, поэтому если на Вашем рабочем месте установлено КриптоПро CSP с купленной лицензией на версию 4.0, переустановка КриптоПро CSP на версию 5.0 повлечет за собой потерю лицензионного ключа.  $\frac{1}{2}$  $\sqrt{ }$ 

Если на компьютере, который Вы планируете использовать в работе с подсистемой, еще не установлен криптопровайдер КриптоПро CSP, для его [скачивания](https://cryptopro.ru/products/csp/downloads#latest_csp50) достаточно пройти простую процедуру регистрации на сайте 3 производителя. д  $\mathbf{r}$  $\ddot{\phantom{a}}$ 

Для этого зарегистрируйтесь на сайте [https://cryptopro.ru/.](https://cryptopro.ru/)

Далее в разделе «Продукты» выберете **КриптоПро CSP** (смотри рисунок 1)

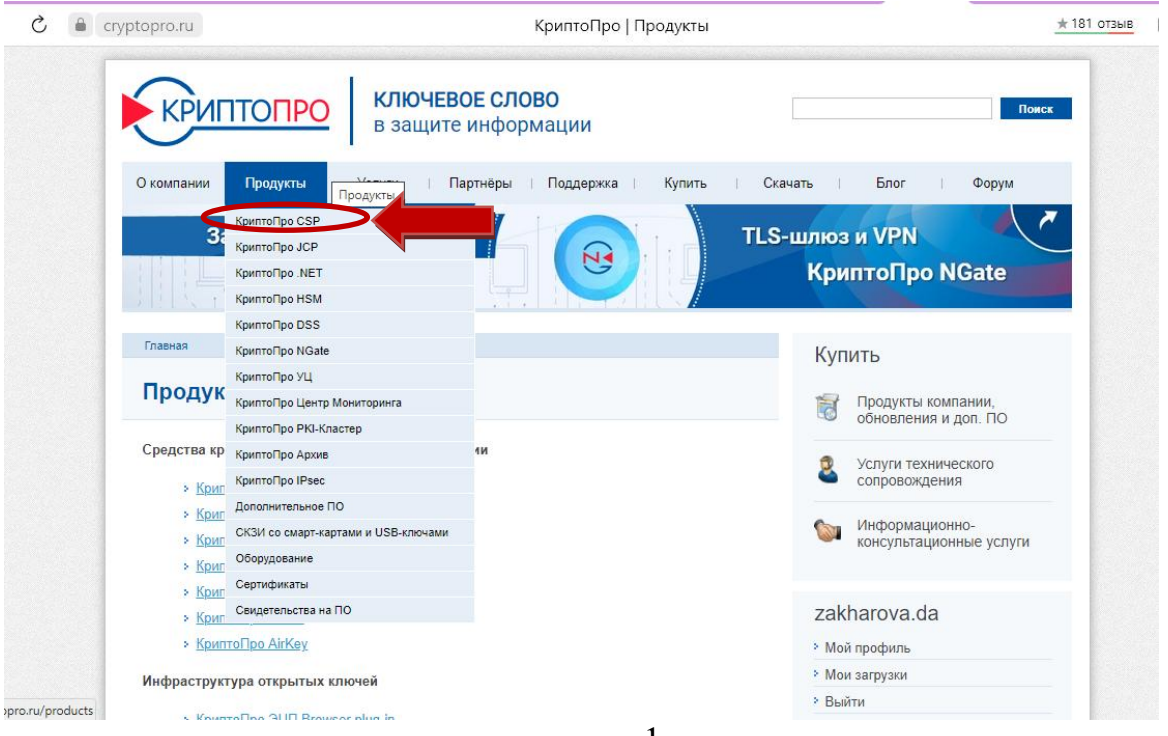

рисунок 1

Пролистайте страницу вниз до раздела «Ссылки».

Выберите строку «**[Скачать КриптоПро CSP 5.0](https://www.cryptopro.ru/products/csp/downloads) (необходимо пройти простую регистрацию на сайте)**» (смотри рисунок 2).

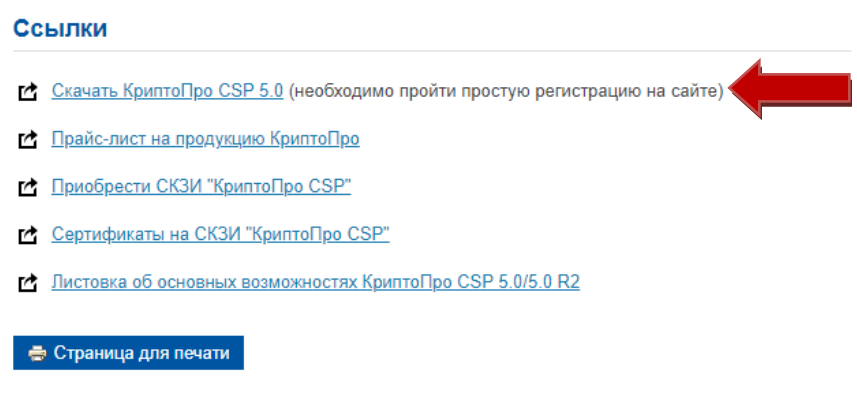

рисунок 2

Вы перейдете на страницу загрузки продуктов КриптоПро. Из списка выберете [КриптоПро CSP](https://cryptopro.ru/products/cryptopro-csp) версии 5.0 (смотри рисунок 3).

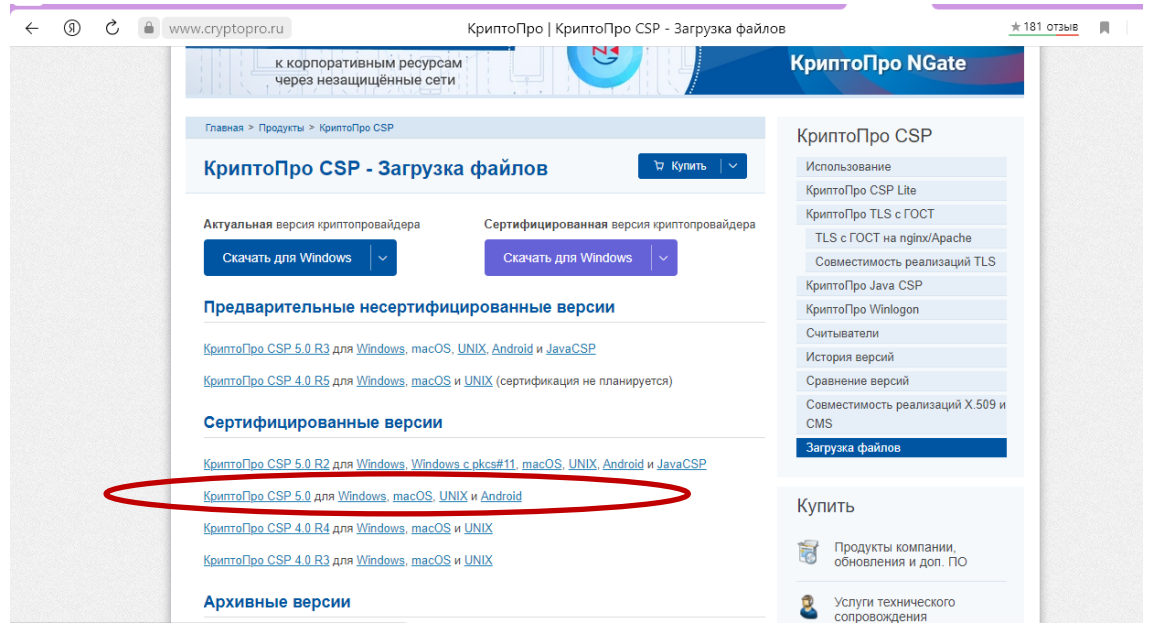

рисунок 3

Страница перебросит Вас к нужному разделу скачивания сертифицированной версии КриптоПро CSP 5.0.11455 (Fury) от 08.05.2019. (смотри рисунок 4). Ознакомьтесь с предлагаемой информацией, скачайте документацию по установке и использованию [КриптоПро CSP](https://cryptopro.ru/products/cryptopro-csp) версии 5.0 (КС1) Для загрузки дистрибутива нажмите «Дистрибутивы в формате Windows Installer».

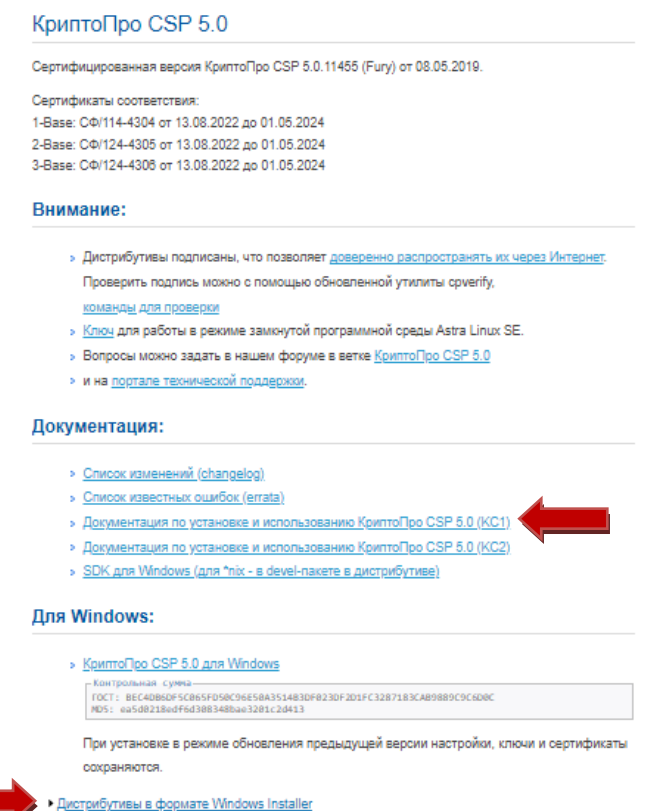

2 3

Выберете [КриптоПро CSP 5.0 необходимой редакции в соответствии](https://www.cryptopro.ru/sites/default/files/private/csp/50/11455/csp-x64-rus.msi)  с [разрядностью операционной системы,](https://www.cryptopro.ru/sites/default/files/private/csp/50/11455/csp-x64-rus.msi) как на рисунке 5. Начнется загрузка программы.

*Тип разрядности операционной системы можно узнать зайдя в «Мой компьютер», правой клавишей мыши нажать на любое свободное место и в выпадающем меню выбрать пункт «Свойства». Откроется окно просмотра основных сведений о Вашем компьютере. Информация о разрядности содержится в строке «Система» - «Тип системы».*

Если разрядность составляет x32, установить можно дистрибутив для КриптоПро 5.0 x64 (русский).

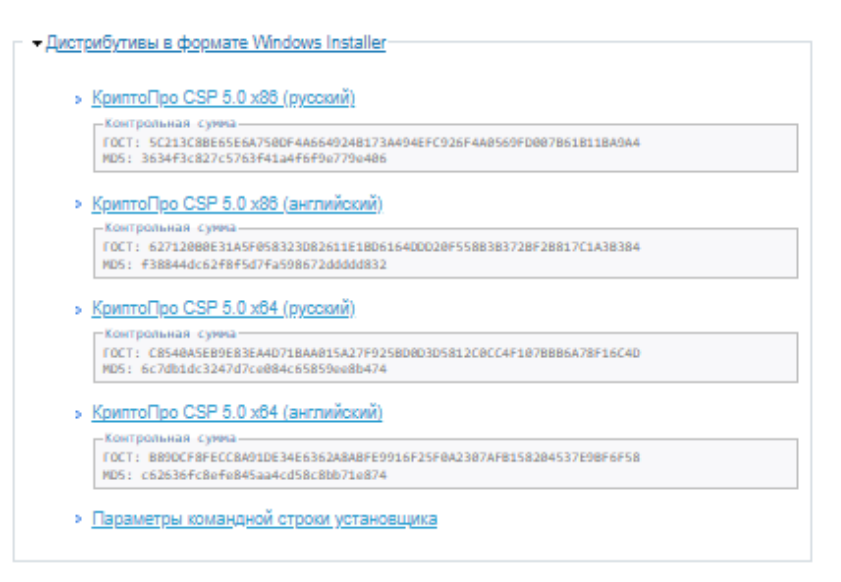

рисунок 5

Откройте скаченный файл, следуйте мастеру установки (рисунки 6-12)

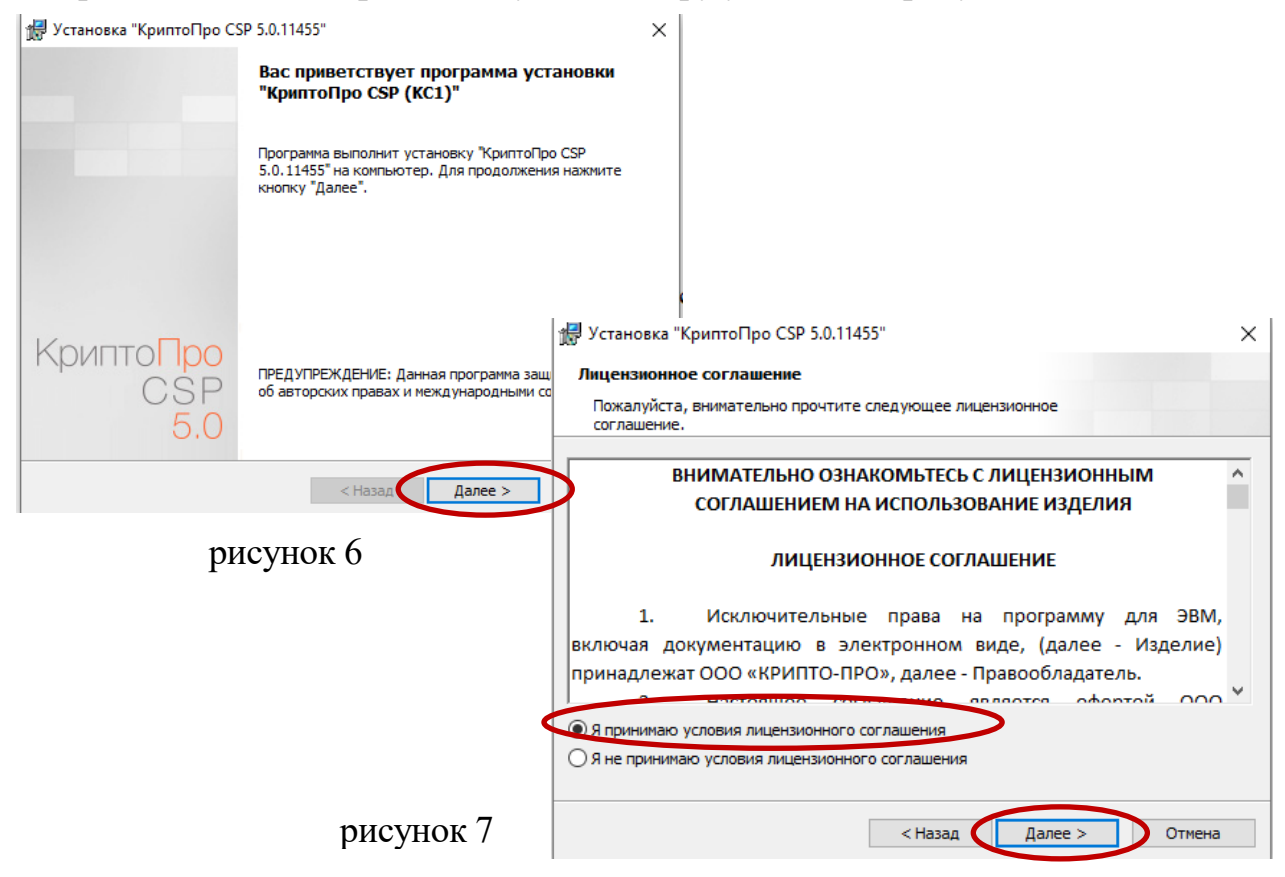

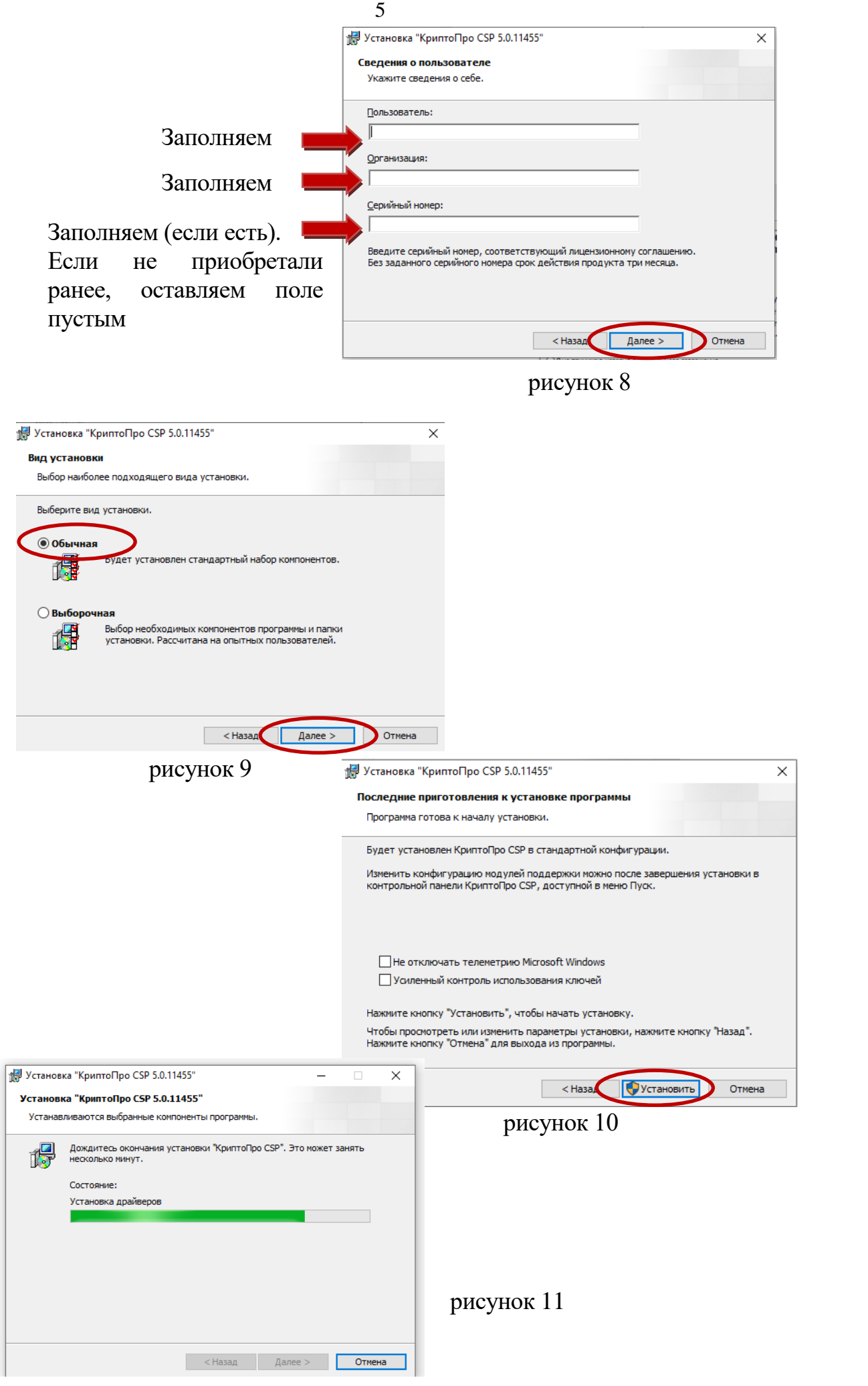

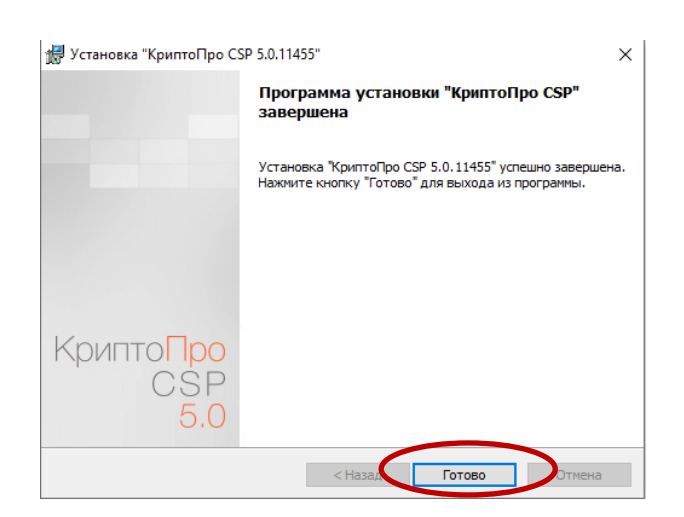

рисунок 12

Если всё сделано верно, программа будет установлена на Ваш компьютер. Первый раздел инструкции выполнен.

## **2. Установка браузера для работы**

Для доступа к подсистемам [https://wp2.43edu.ru](https://wp2.43edu.ru/) ЕРИСО КО Вам также потребуется установленный браузер **Chromium-Gost**, либо **Яндекс.Браузер**.

Если один из браузеров уже установлен на Вашем компьютере, устанавливать дополнительный не потребуется.

Скачать Chromium-Gost можно бесплатно на странице [https://www.cryptopro.ru/products/chromium-gost.](https://www.cryptopro.ru/products/chromium-gost)

Прочитав описание продукта, перейдите к ссылке на скачивание <https://github.com/deemru/chromium-gost/releases/latest>

Пролистайте страницу до низа. Вы увидите раздел Активы с актуальными ссылками для скачивания браузера. Выберете файл по ссылке [chromium-gost-109.0.5414.119-windows-amd64-installer.exe](https://github.com/deemru/Chromium-Gost/releases/download/109.0.5414.119/chromium-gost-109.0.5414.119-windows-amd64-installer.exe) (рисунок 13)

• Активы 9

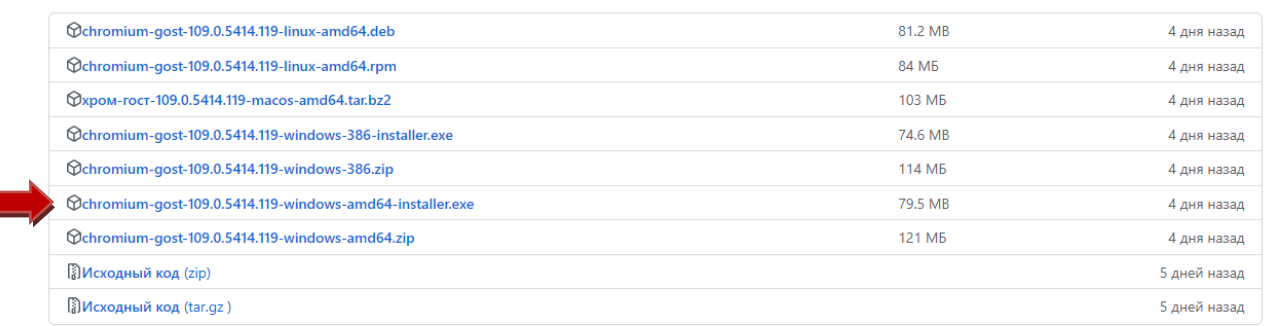

## Рисунок 13

При нажатии браузер установится на компьютер. Проводить дополнительную настройку не требуется.

2 6

## **3. Загрузка сертификатов центра сертификации, цепочки сертификатов или CRL.**

К письму был приложен архив с сертификатами, необходимыми для установки. Распакуйте и откройте направленный архив. Вы увидите 4 файла.

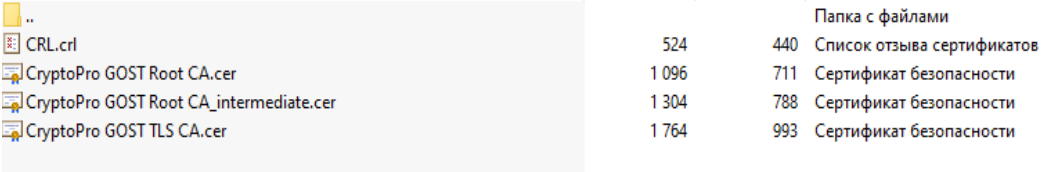

рисунок 14

Установим сертификаты.

Двумя клавишами мыши найдите и откройте сертификат **CryptoPro GOST Root CA**. Нажмите «Установить сертификат» рисунок 15.

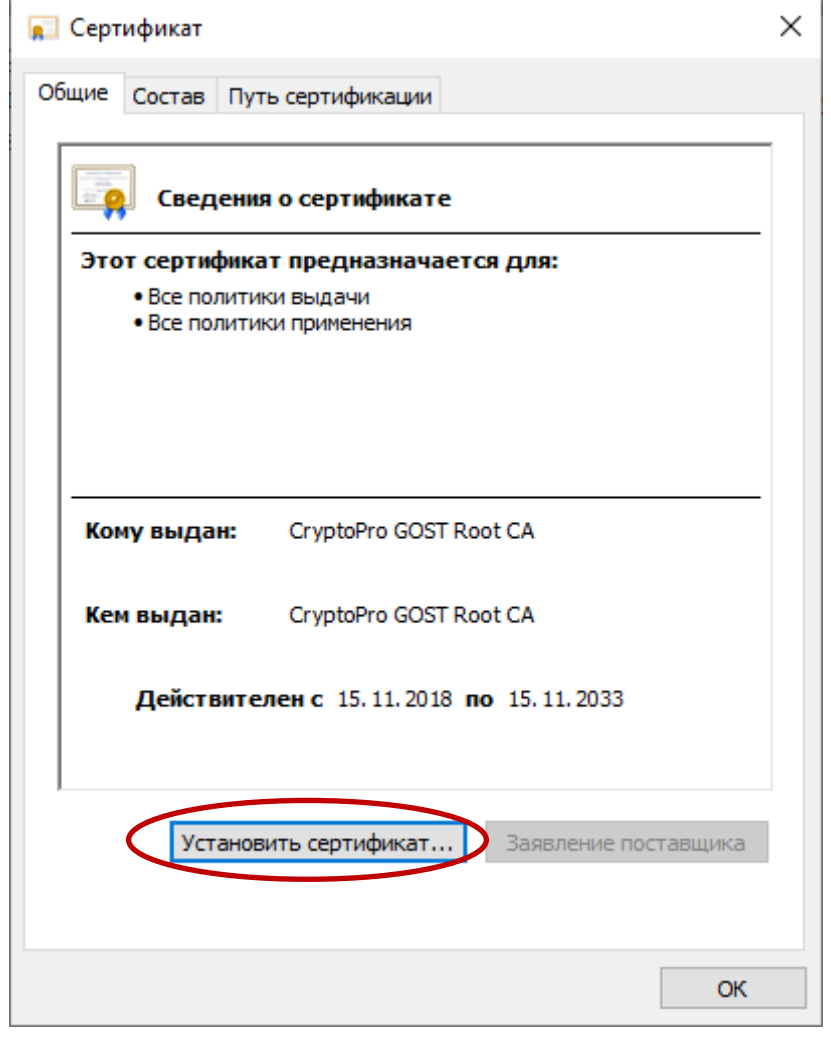

рисунок 15

Следуйте рисункам 16-20

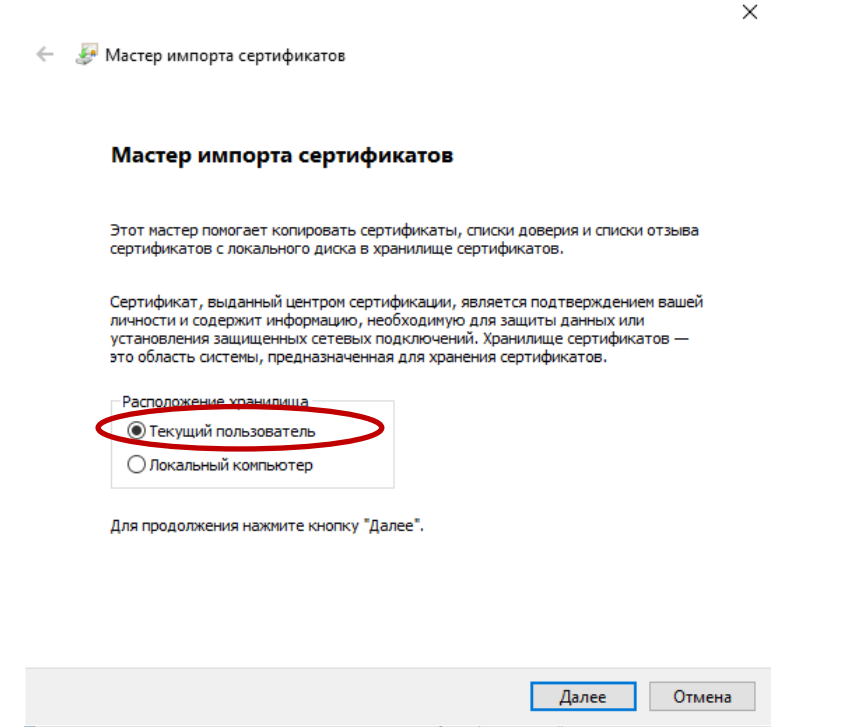

рисунок 16

Путем нажатия кнопки «Обзор» поместите сертификат в раздел «Доверенные корневые центры сертификации». Проверьте себя по рисунку 17. После этого нажмите «Далее».

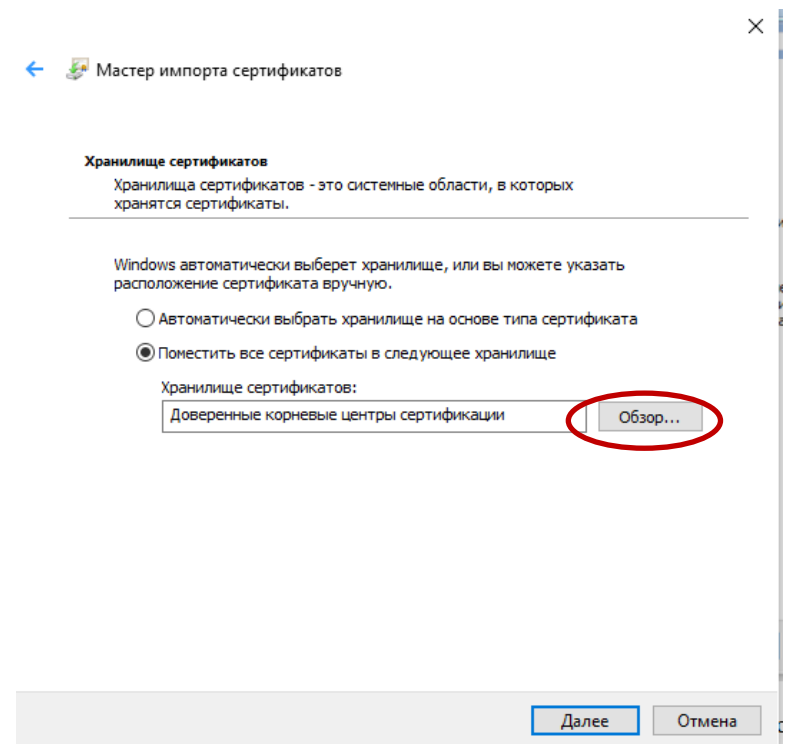

рисунок 17

На следующем разделе инструкции ничего не меняйте, нажмите «Далее». Мастер импорта сертификатов завершит загрузку. Нажмите «Готово» (рисунок 18).  $\vee$ 

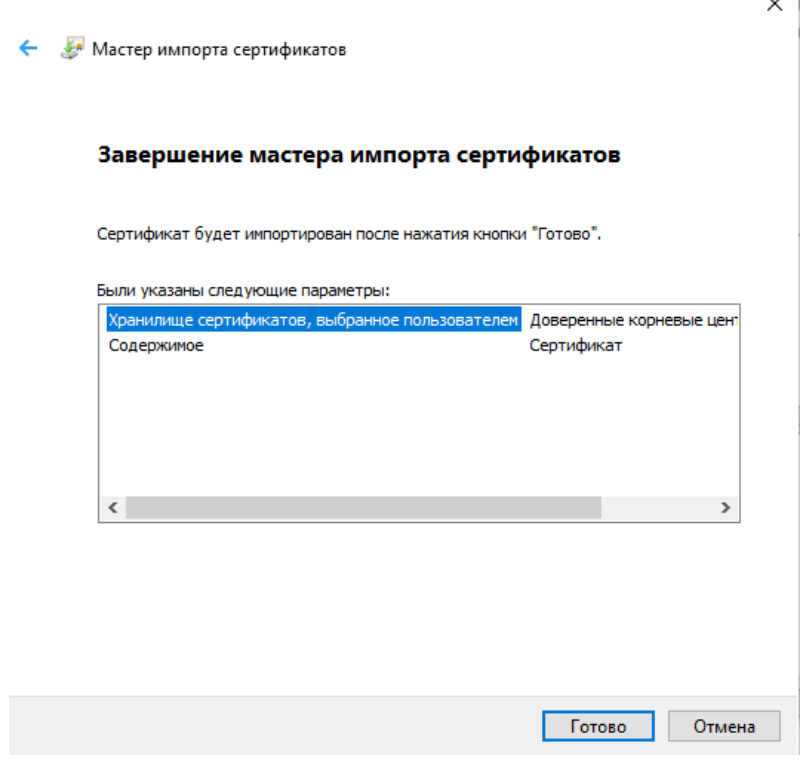

рисунок 18

Если на Вашем компьютере до момента настоящей установки не использовался КриптоПро CSP, система безопасности операционной системы Windows предупредит Вас об установке корневого сертификата. Нажмите «Да» (рисунок 19).

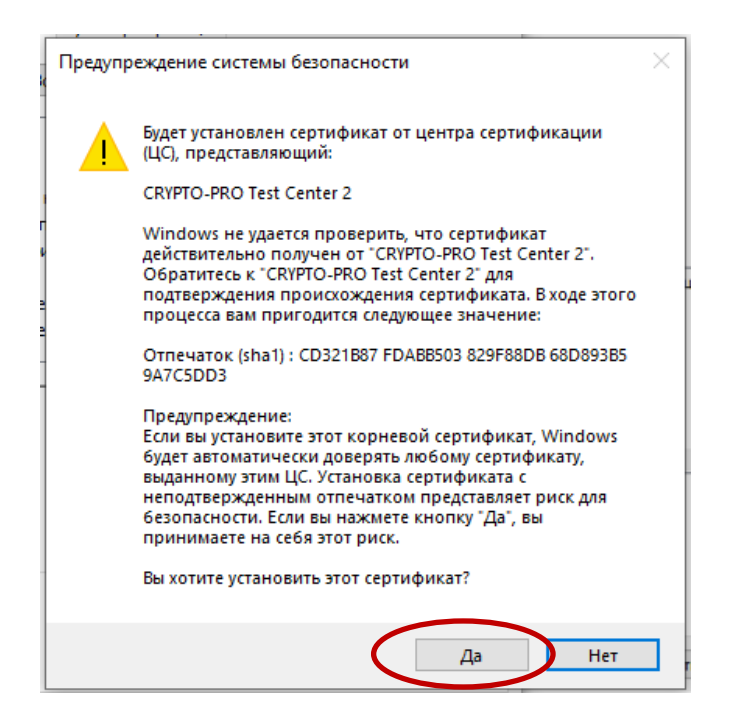

Если КриптоПро уже использовался, указанный сертификат может быть уже установлен, тогда предупредительное окно не появится. После завершения установки сертификата, появится уведомительное окно. Нажмите «Ок» (рисунок 20).

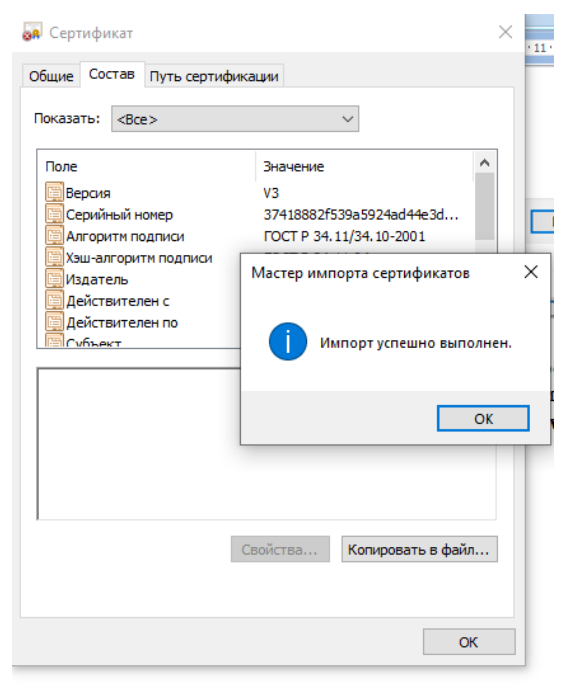

рисунок 20

Такую же процедуру установки сертификата повторим для файла **CryptoPro GOST TLS CA.** Откройте в архиве указанный сертификат, нажмите установить сертификат (рисунок 21).

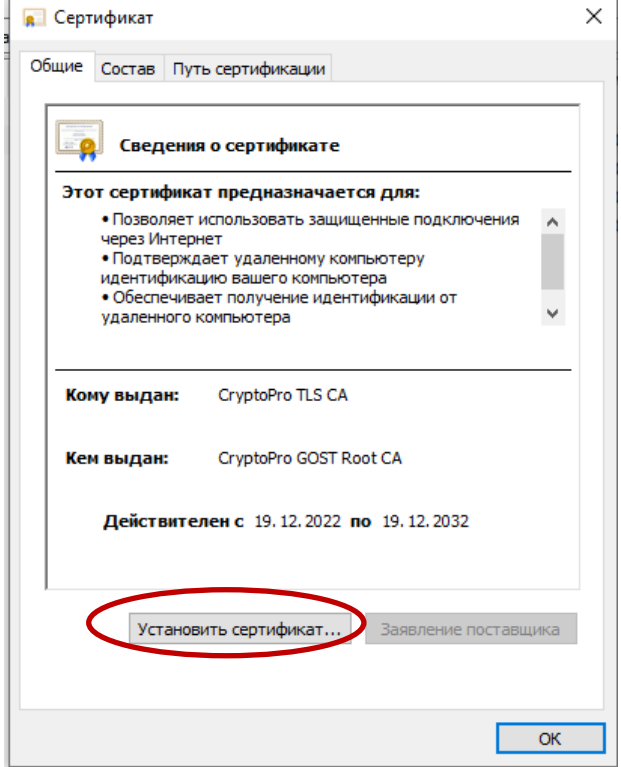

рисунок 21

Далее повторите рисунки 16-20 инструкции.

## **ВАЖНО! Такую же процедуру установки сертификата, прописанную на рисунках 16-20 необходимо сделать для файла CryptoPro GOST Root CA\_intermediate.**

Откройте в архиве **файл CryptoPro GOST Root CA\_intermediate**, нажмите «Установить сертификат», повторите действия рисунков 16-20. В случае если система безопасности операционной системы Windows предупредит Вас об установке нового корневого сертификата, нажмите «Да».

После установки цепочки сертификатов, проверьте установленный сертификат во вкладке «Путь сертификации». В поле состояния сертификата Вы должны видеть надпись «Этот сертификат действителен» (рисунок 22).

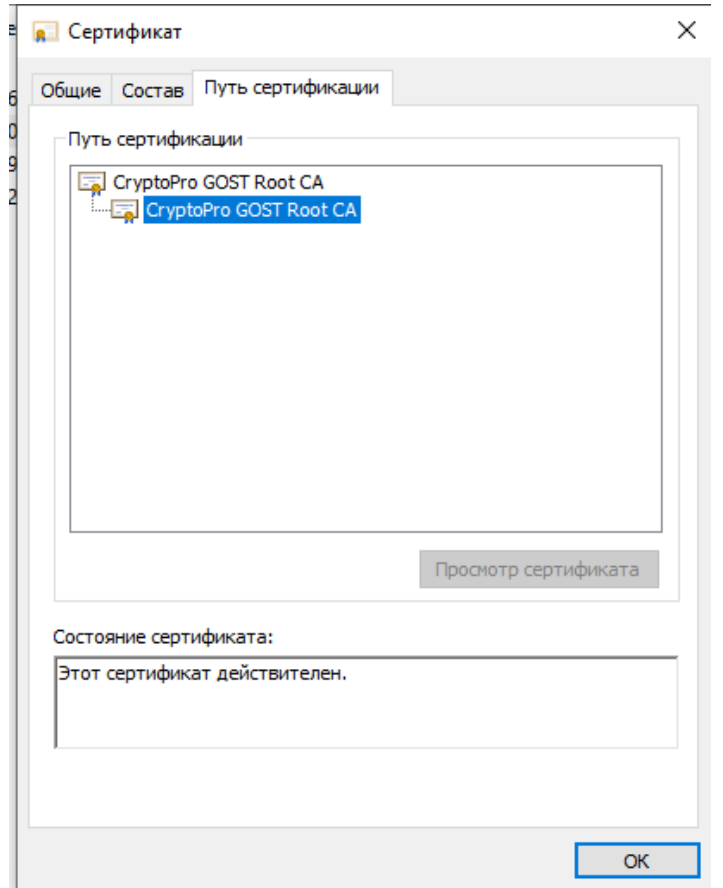

рисунок 22

С файлом CRL (список отзыва сертификатов) ничего не нужно делать, список установится автоматически с установкой корневых сертификатов по предыдущим пунктам инструкции.

### **4. Работа с подсистемами РГИС ЕРИСО КО**

После выполнения предыдущих пунктов проверить доступ к подсистемам РГИС ЕРИСО КО можно, открыв в браузере ссылку [https://wp2.43edu.ru.](https://wp2.43edu.ru/)

Если сетевая связанность настроена верно, откроется страница авторизации портала подсистемы (рисунок 23).

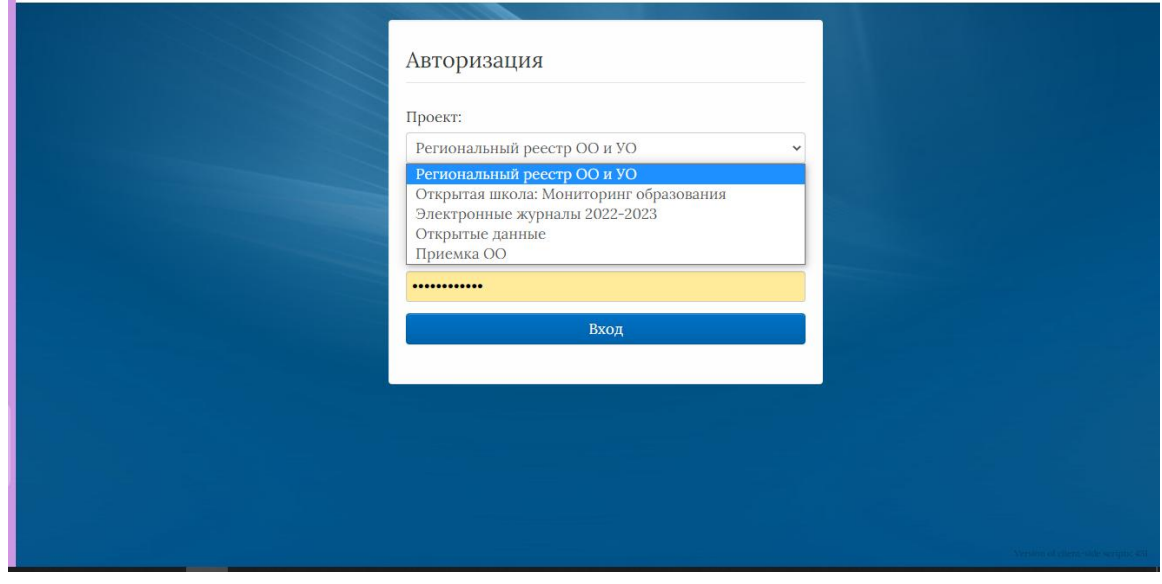

рисунок 23

**Важно!** В случае отсутствия доступа к подсистеме проверьте настройки Вашего антивируса. Для отключения подмены сертификата безопасности, установленного для платформы подсистем РГИС ЕРИСО КО сертификатом антивируса, зайдите в настройки сети Вашего антивируса и добавьте адрес [https://wp2.43edu.ru](https://wp2.43edu.ru/) в список доверенных адресов

Пример настройки для АВ [Kaspersky Endpoint Security](https://www.kaspersky.ru/small-to-medium-business-security/endpoint-windows) на рисунках 24- 27.

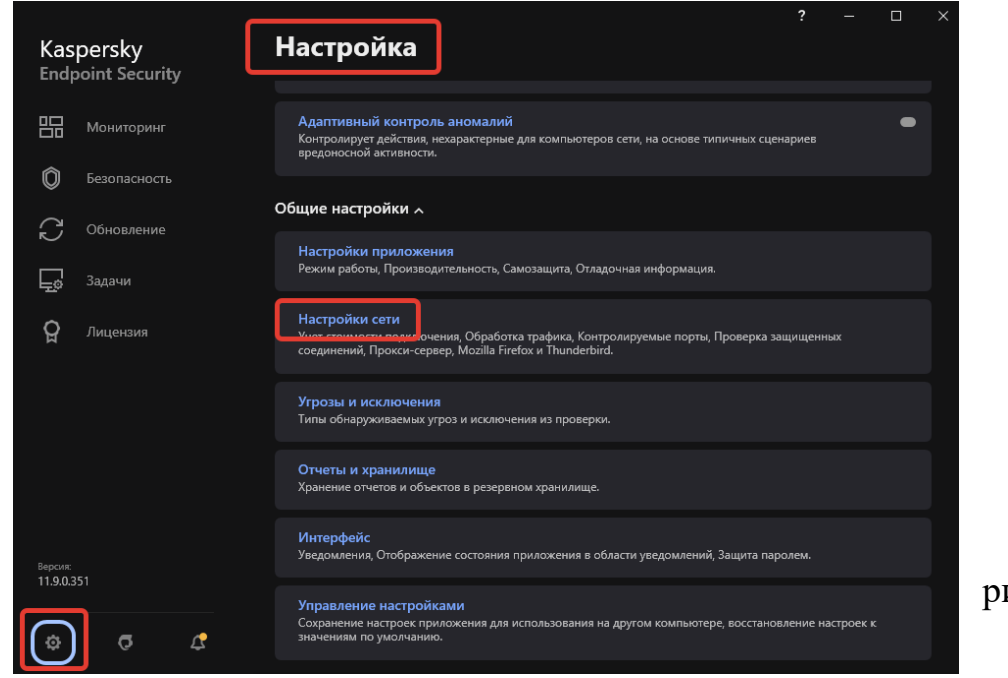

исунок 24

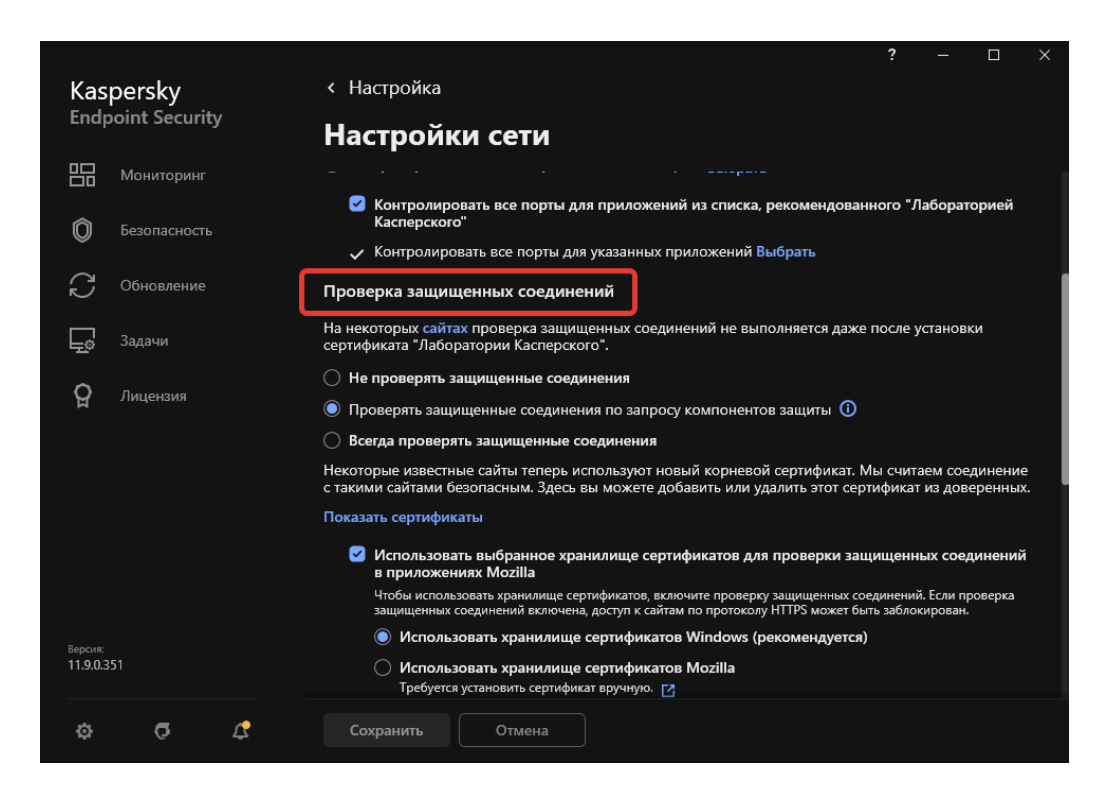

#### рисунок 25

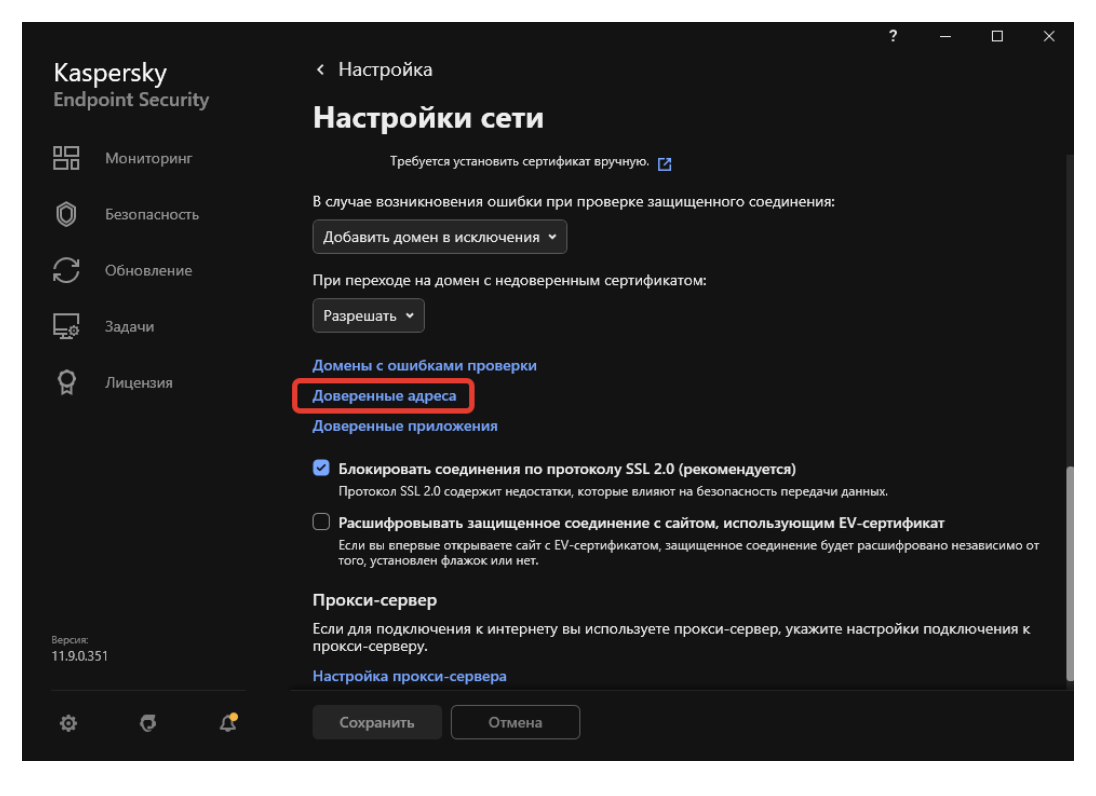

рисунок 26

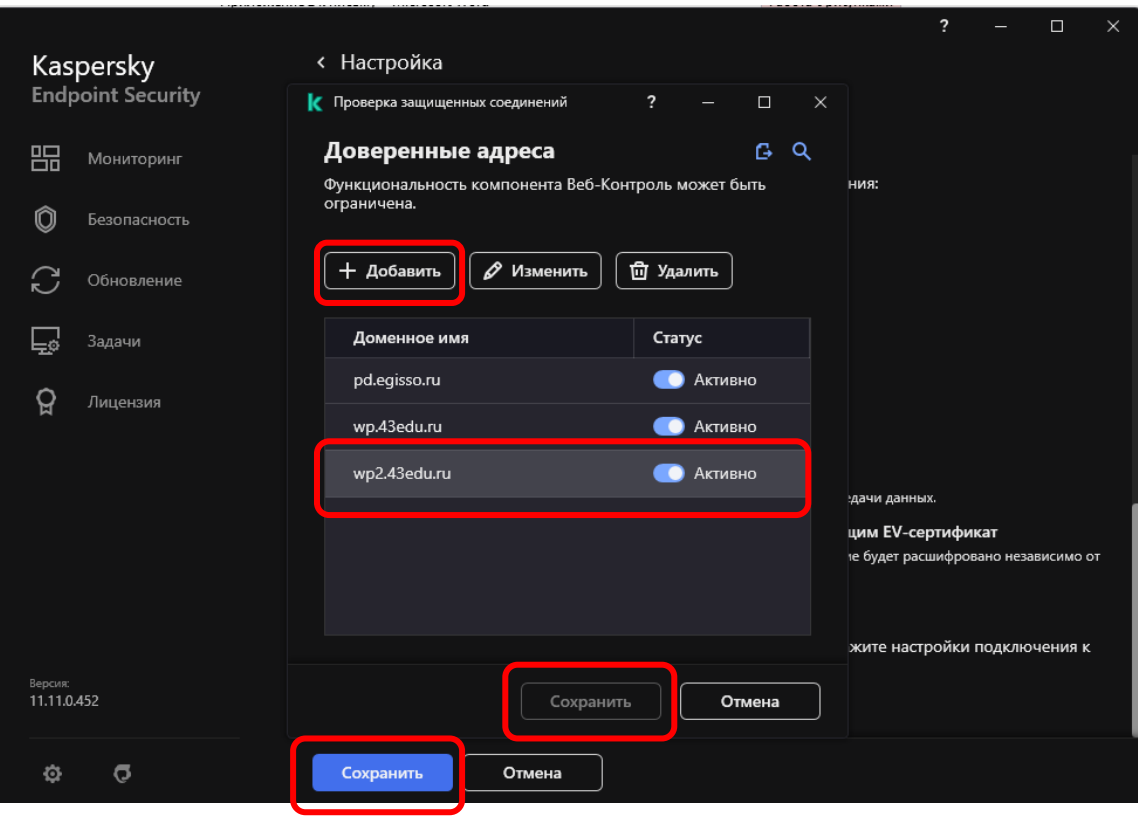

рисунок 27

# **Пример для антивируса Avast на рисунках 28-33.**

Включение сайта [https://wp2.43edu.ru](https://wp2.43edu.ru/) в доверенные для антивируса Avast.

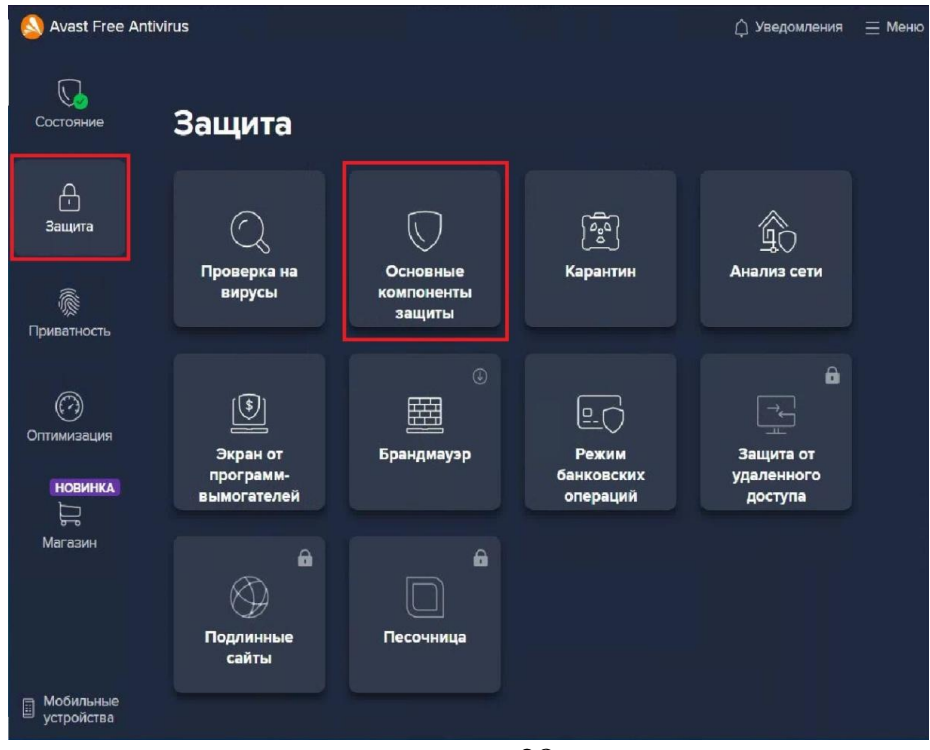

рисунок 28

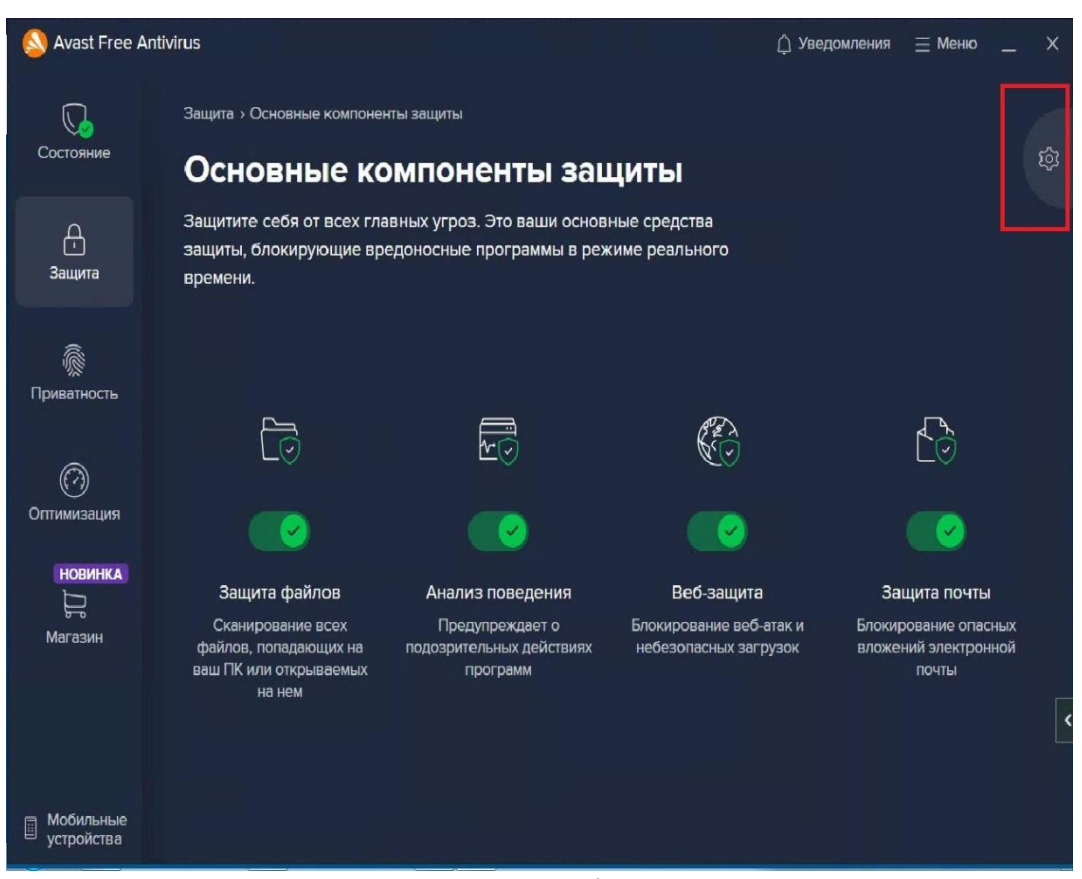

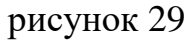

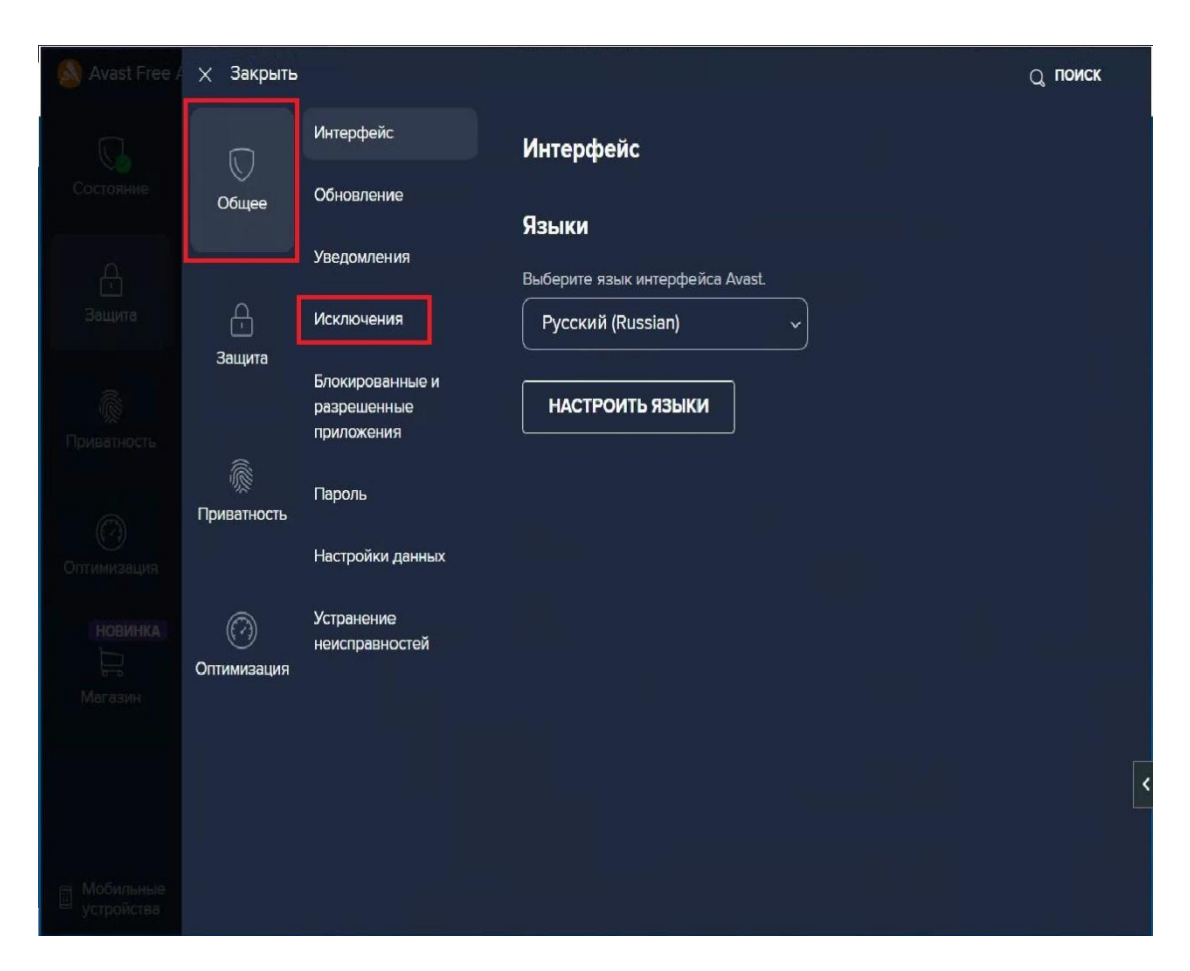

рисунок 30

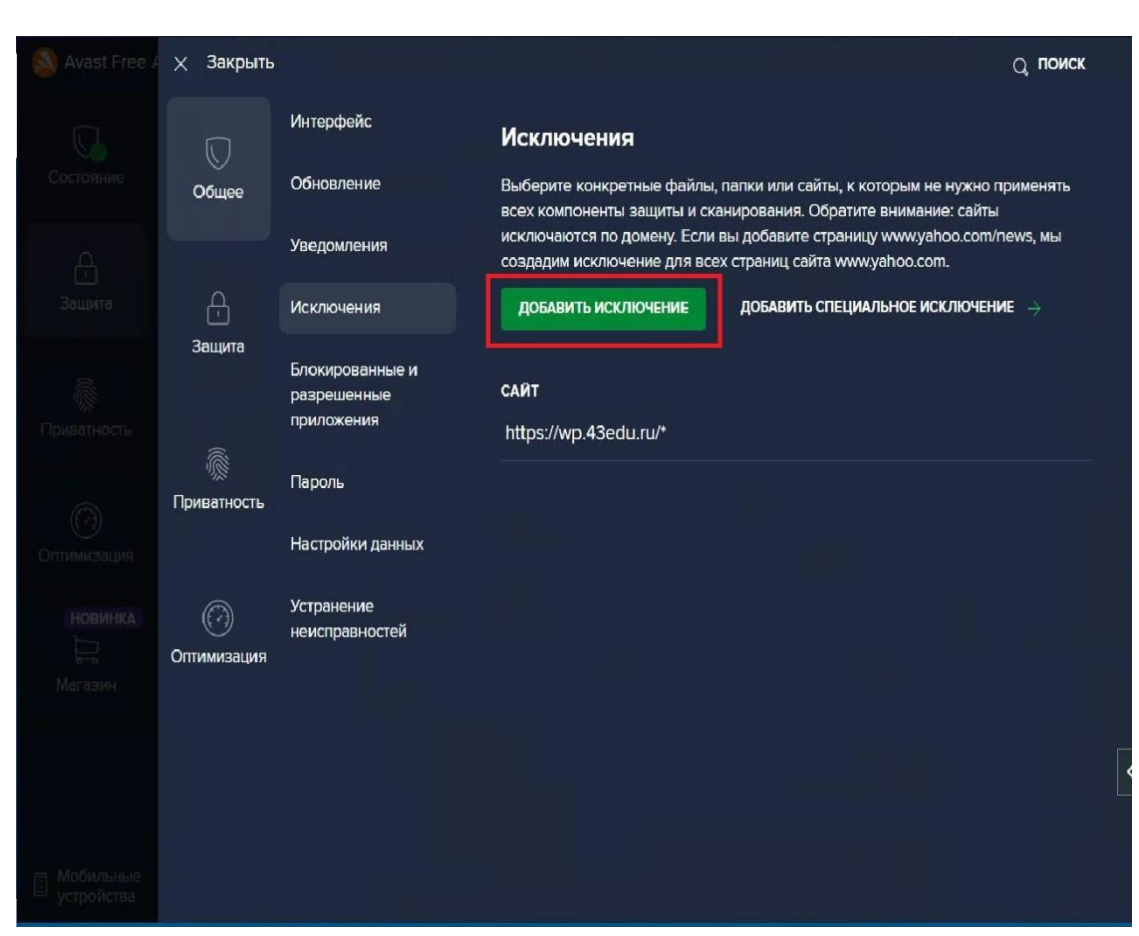

рисунок 31

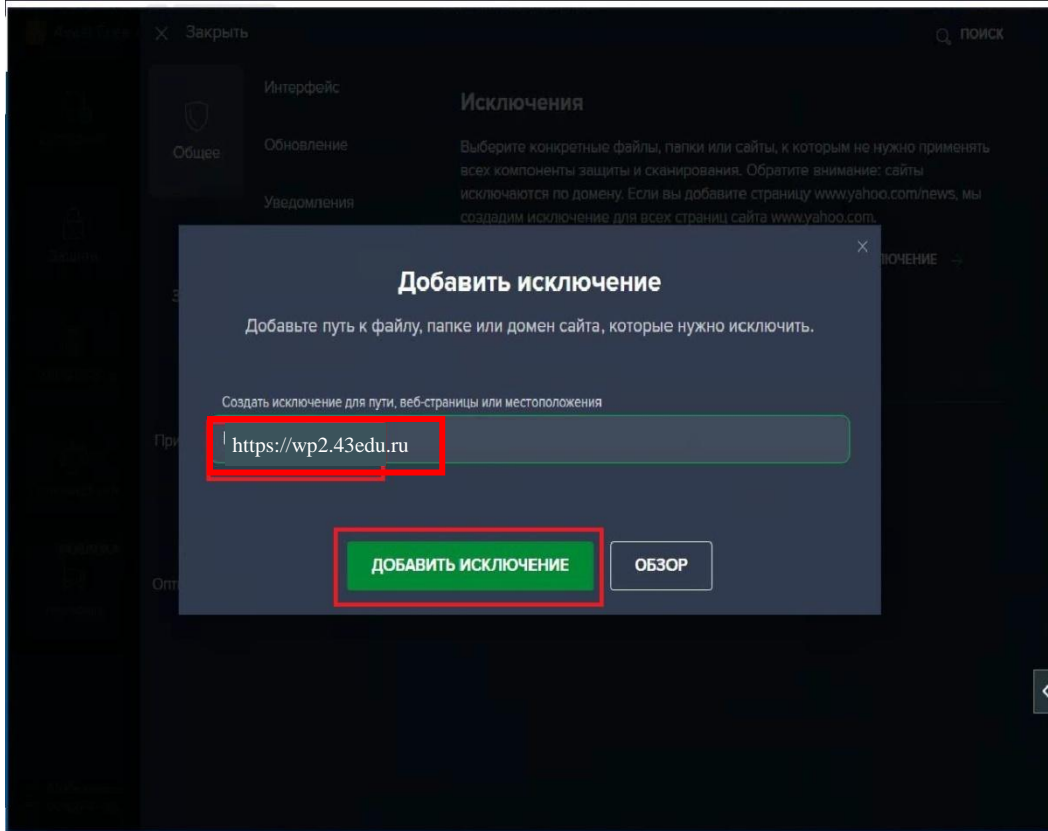

рисунок 32

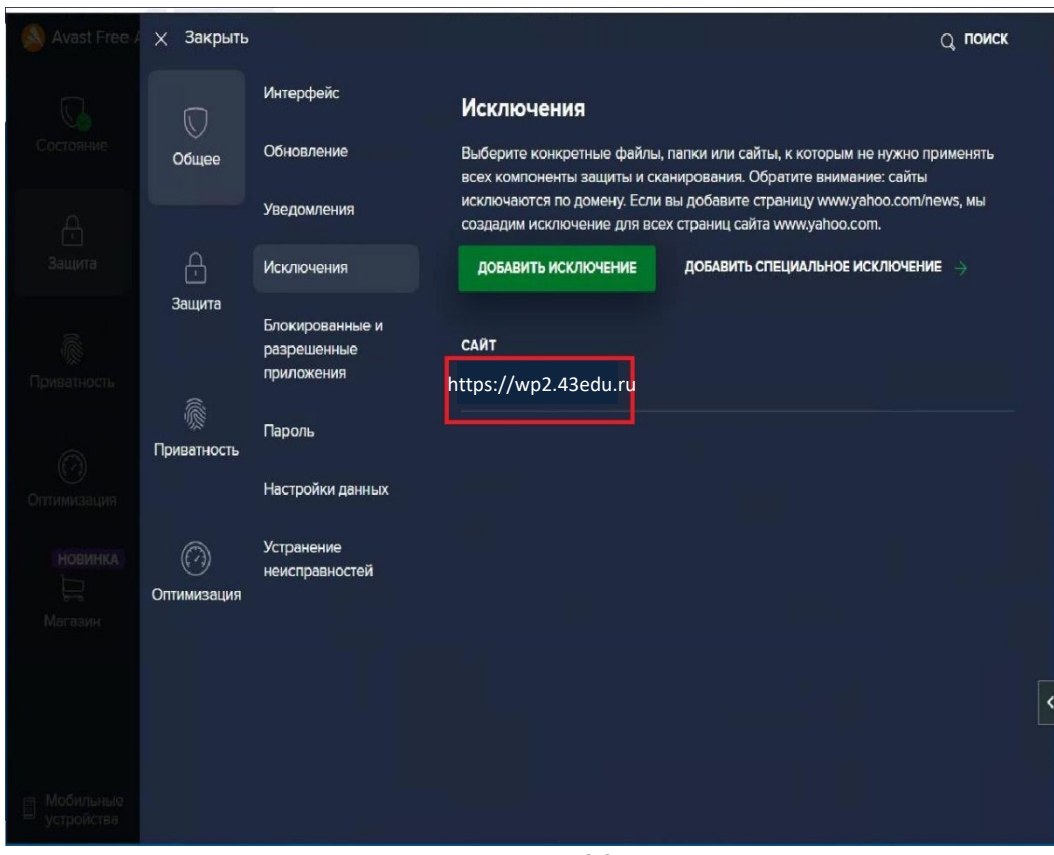

рисунок 33

После прохождения инструкции по картинкам снова попробуйте зайти на сайт **[https://wp2.43edu.ru](https://wp2.43edu.ru/)**